## Transfer DV and Mini DV to Digital

Our equipment only supports DV and Mini DV that was recorded in Standard Play (SP).

# Step 1. Connect DV Deck to the Computer

• Make sure that the cable is labelled **DV/MiniDV** and it is connected to the computer.

### Step 2. Turn on the DV Deck

- The power button is located on the upper left hand side of the deck. When pressed, the light should turn green.
- Load your tape into the DV CAM deck.
	- o Make sure that your tape has been rewound to the beginning of the tape.

## Step 3. Open iMovie & Import Your Media

iMovie is Apples proprietary software for video editing. While there are many free video capture software available, iMovie is already pre-installed on the computer, and the user interface is easier to navigate than other video capture software.

- After you have turned on and logged into the computer, located the iMovie icon on the desktop. It looks like this:
- In the My Movie window, select Import Media.

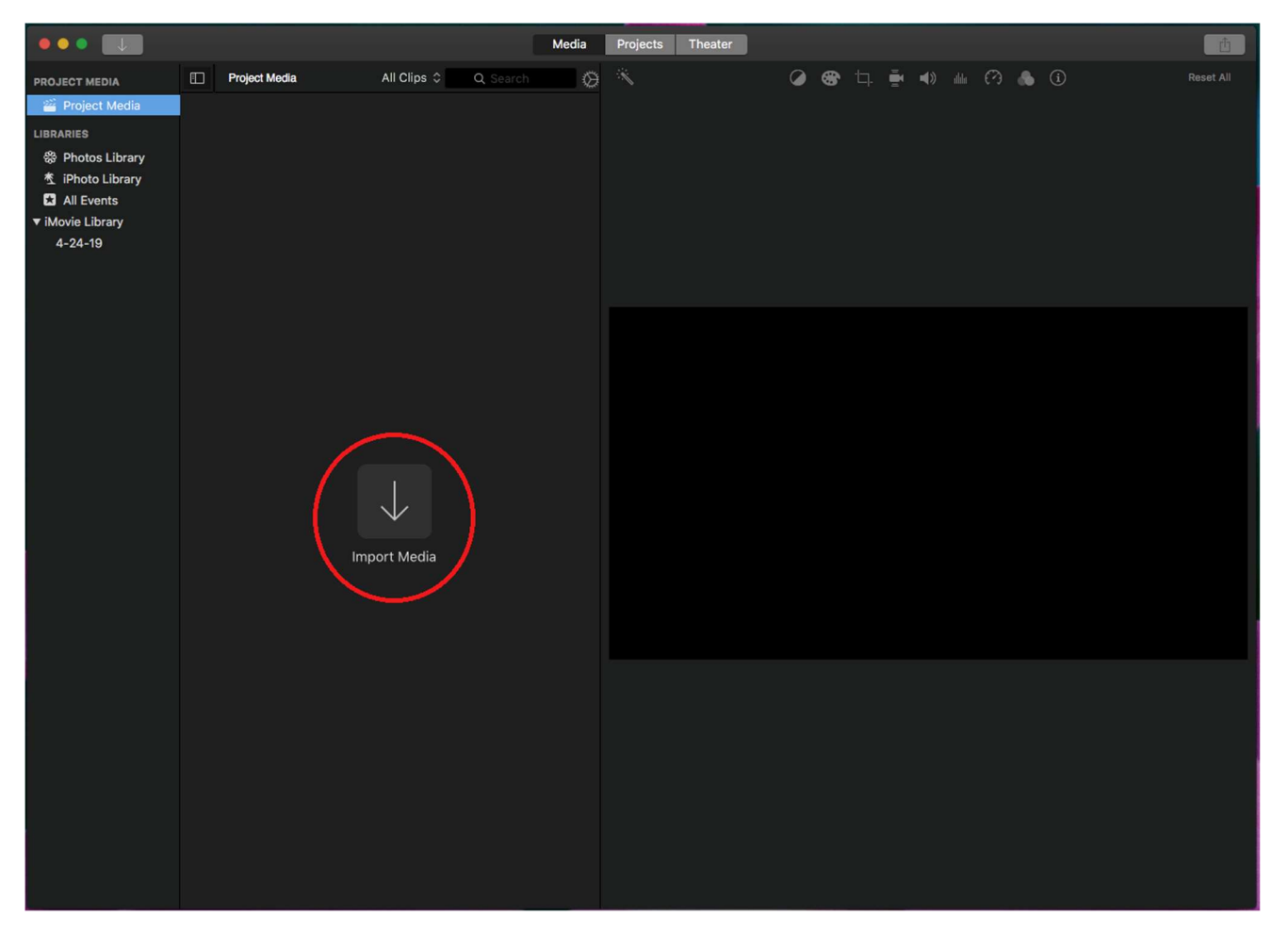

 Locate the Sony DSR-25 at the Import window. An image should show up on the screen that should reflect the start of your tape.

- Under the Import To area at the top of your import window, select New Event and name your project to something that reflects what is in your tape.
- Press the Import button to start recording.
- Select Stop Importing to stop recording when done.

Tip: You can stop your DV/mini DV at any time when you want to only capture a part of your tape. DV and Mini DV tapes can range from 5 minutes to 2 hours long.

## Step 4. Save Your File

- **•** Press Close to return to the My Movie window screen.
- If you had captured multiple parts of your tape, you will see the clips in multiple files. Drag and drop each desired clip towards the bottom of the page and you can arrange your clips into your preferred order.
- Plug in your USB or external hard drive.
- Save your file by going to Share > File. A new window should appear.
- Name and describe your title and press Next.
- Save your file to your USB or external hard drive. If you have not done so, rename your file to something that describes your video.
- When your file is done, iMovie will display this message:

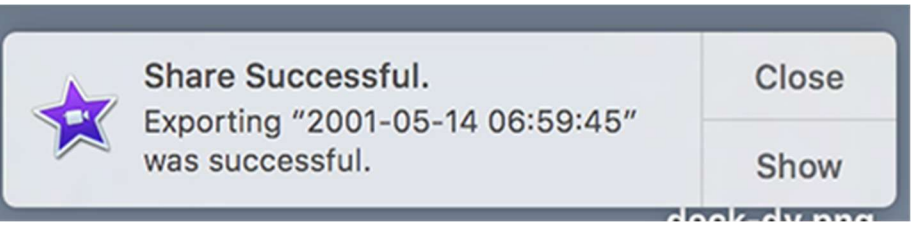

### Step 5. You Are Done!

- Remember to safely eject your USB or external hard drive before shutting down the computer.
- Remember to eject your DV/Mini DV from the deck player.

#### FAQ

- 1. How much storage space will I need?
	- $\circ$  For a DV or Mini DV, expect at least one minute of transfer for every minute of video. Capture happens in real time and then the file must be converted, described and saved.
	- $\circ$  It is recommended to have a USB drive that is at least 32GB or more or an external hard drive that is at least 1TB.
- 2. I'm receiving a "too large for volume format" message. What do I do?
	- o You may have to reformat your USB or external hard drive to MAC OS Extended (Journaled). However, doing so will only allow you view your files on a Mac computer.
	- o You can use QuickTime Player to split your clips into smaller chunks.
	- $\circ$  You can reduce file size by encoding in Handbrake at a higher quality (RF) rating, or choose not to deinterlace the file.